## **PRAKTIKUM IIb**

# **Pre Processing**

## Tujuan

Memberikan gambaran jenis-jenis pre-processing

## Teori Penunjang

## Prosedur Percobaan

- 1. Pada percobaan beikut ini merupakan kelanjutan dari percobaan berikutnya mengenai pre-processing
- 2. Berikut ini percobaan filter LPF menggunakan kernel 5 x 5 dengan nilai matriks

$$
Kernel = \frac{1}{25} \begin{bmatrix} 1 & 1 & 1 & 1 & 1 \\ 1 & 1 & 1 & 1 & 1 \\ 1 & 1 & 1 & 1 & 1 \\ 1 & 1 & 1 & 1 & 1 \\ 1 & 1 & 1 & 1 & 1 \end{bmatrix}
$$

3. Gunakan proyek dari program yang telah dibuat untuk percobaan sebelumnya, yaitu percobaan penampilan gambar menggunakan SetPixel. Salin proyek tersebut ke direktori lain agar dapat dipisahkan dari proyek sebelumnya.

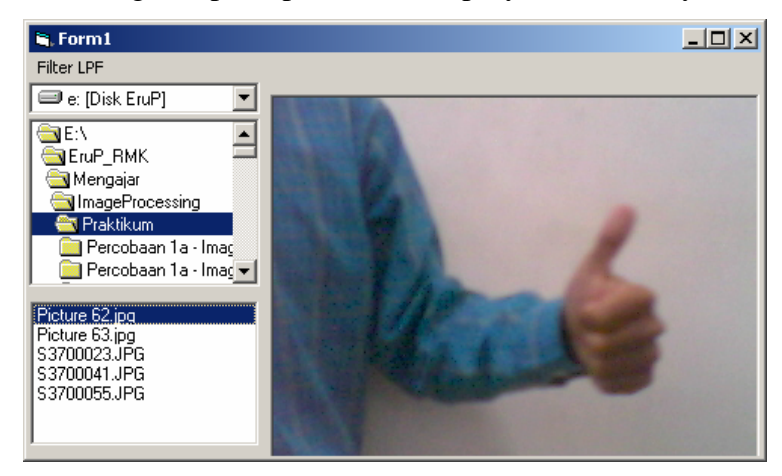

- 4. Tambahkan menu "Filter LPF" dengan nama mnuLPF.
- 5. Masukkan program berikut pada file Module1. Pada program tersebut digunakan buffer vImage dengan ukuran dinamis (ukuran array belum ditentukan) dan tipe data tRGB24.

```
' Deklarasi Jenis type Data RGB, untuk keperluan Image Processing 
Public Type tRGB24 
    B As Byte 
    G As Byte 
    R As Byte 
End Type 
Public Declare Function SetPixel Lib "gdi32" ( _ 
     ByVal hdc As Long, ByVal x As Long, ByVal y As Long, _ 
     ByVal crColor As Long) As Long 
Public Declare Function GetPixel Lib "gdi32" (
    ByVal hdc As Long, ByVal x As Long, ByVal y As Long) As Long
```
Global vImage() As tRGB24

6. Masukkan program berikut pada file Form1

Option Explicit

Option Explicit

```
Private Sub Dir1_Change() 
     File1.Path = Dir1.Path 
End Sub 
Private Sub Drive1_Change() 
     Dir1.Path = Drive1.Drive 
End Sub 
Private Sub File1_Click() 
     Picture1.Picture = LoadPicture(File1.Path + "\" + File1.FileName) 
End Sub 
Private Sub Form_Load() 
    File1.Pattern = "*.bmp;*.ipq;*.ipeq;*.qif;*.tilf" Picture1.ScaleMode = 3 
     Picture1.AutoSize = True 
     Picture1.AutoRedraw = True 
End Sub 
Private Sub mnuLPF_Click() 
     Dim x As Integer, y As Integer 
     Dim xx As Integer, yy As Integer 
     Dim p As Long 
     Dim R As Integer, G As Integer, B As Integer 
     Dim Gray As Integer 
     Dim Kernel As Integer 
     Kernel = 5 
    ReDim vImage(-Kernel \ 2 To Picture1.ScaleWidth + Kernel \ 2 - 1,
                  -Kernel \setminus 2 To Picturel. ScaleHeight + Kernel \setminus 2 - 1) As tRGB24
    For y = 0 To Picture1. ScaleHeight - 1
        For x = 0 To Picture1. ScaleWidth -
              p = GetPixel(Picture1.hdc, x, y) 
             vImage(x, y) . R = p And & HFF
             vImage(x, y) . G = (p \setminus \&H100) And &HFFvImage(x, y) . B = (p \setminus \&H10000) And &HFF Next 
     Next 
    For y = 0 To Picture1. ScaleHeight - 1
        For x = 0 To Picture1. ScaleWidth - 1
            R = 0
```

```
G = 0B = 0For yy = -Kernel \ 2 To Kernel \ 2
                  For xx = -Kernel \setminus 2 To Kernel \setminus 2
                      R = R + vImage(x + xx, y + yy).RG = G + vImage(x + xx, y + yy).GB = B + v \text{Image}(x + xx, y + yy).
                   Next 
              Next 
             R = R \setminus (Kernel * Kernel)G = G \setminus (Kernel * Kernel)B = B \setminus (Kernel * Kernel)If R > 255 Then R = 255 If G > 255 Then G = 255 
              If B > 255 Then B = 255 
              SetPixel Picture1.hdc, x, y, RGB(R, G, B) 
         Next 
     Next 
     Picture1.Refresh 
     MsgBox "Selesai" 
End Sub
```
- 7. Mengingat program tersebut memerlukan waktu komputasi yang cukup berat, maka sebaiknya anda menjadikan program tersebut ke dalam bentuk \*.exe dan menjalankan dari file \*.exe untuk mempercepat waktu proses.
- 8. Jalankan program dan pilih gambar yang akan diproses
- 9. Tekan menu "Filter LPF" untuk mulai memproses gambar.
- 10. Ubah ukuran kernel menjadi 3, 7, 9 dan 11. Perhatikan, bahwa ukuran kernel harus ganjil.
- 11. Berikut ini adalah bentuk lain dari filter menggunakan fungsi smoothing.
- 12. Buat proyek baru dan dapat menyalin dari proyek sebelumnya. Tambahkan menu "Smoothing" dengan nama "mnuSmoothing".
- 13. Nilai smoothing ditentukan berdasarkan persamaan:

 $y(n) = \alpha x(n) + (1-\alpha) y(n-1)$ , dengan nilai koefisien smoothing  $\alpha = 0.5$  akan didapatkan bentuk

$$
y(n) = \frac{x(n) + y(n-1)}{2}
$$

- 14. Program pada Module1 dapat menggunakan program pada percobaan sebelumnya.
- 15. Program pada Form1 juga dapat menggunakan prgram pada percobaan sebelumnya dengan menambahkan program smooting sebagai berikut.

```
Private Sub mnuSmoothing_Click() 
    Dim x As Integer, y As Integer
    Dim xx As Integer, yy As Integer
    Dim p As Long 
    Dim R As Integer, G As Integer, B As Integer 
   ReDim vImage(0 To Picture1. ScaleWidth - 1,
                 0 To Picture1.ScaleHeight - 1) As tRGB24 
   For y = 0 To Picture1. ScaleHeight - 1
        For x = 0 To Picture1. ScaleWidth - 1
           p = Getpixel(Picture1.hdc, x, y)
```

```
vImage(x, y) . R = p And &HFF
            vImage(x, y). G = (p \setminus \&H100) And &HFFvImage(x, y) . B = (p \setminus \&H10000) And &HFF Next 
     Next 
    For y = 0 To Picture1. ScaleHeight - 1
        R = 0G = 0B = 0For x = 0 To Picture1. ScaleWidth - 1
            R = (R + vImage(x, y).R) / 2G = (G + vImage(x, y).G) / 2B = (B + vImage(x, y).B) / 2vImage(x, y) . R = RvImage(x, y) . G = GvImage(x, y).B = B Next 
     Next 
    For x = 0 To Picture1. ScaleWidth - 1
        R = 0G = 0B = 0For y = 0 To Picturel. ScaleHeight - 1
            R = (R + vImage(x, y).R) / 2G = (G + vImage(x, y).G) / 2B = (B + vImage(x, y).B) / 2vImage(x, y) . R = RvImage(x, y) . G = GvImage(x, y) . B = B Next 
     Next 
    For y = 0 To Picture1. ScaleHeight - 1
        For x = 0 To Picture1. ScaleWidth - 1
            SetPixel Picture1.hdc, x, y,
                RGB(vImage(x, y).R, vImage(x, y).G, vImage(x, y).B) Next 
     Next 
     Picture1.Refresh 
     MsgBox "Selesai" 
End Sub
```
- 16. Jalankan program tersebut dan bandingkan kecepatan prosesnya dengan filter LPF.
- 17. Ubah koefisien smoothing dengan nilai 0,1, 0,2, 0,8 dan coba lagi hasilnya.
- 18. Berikut ini percobaan mengubah ukuran gambar dengan cara resampling. Tambahkan menu "ReSampling" dengan nama mnuReSampling.

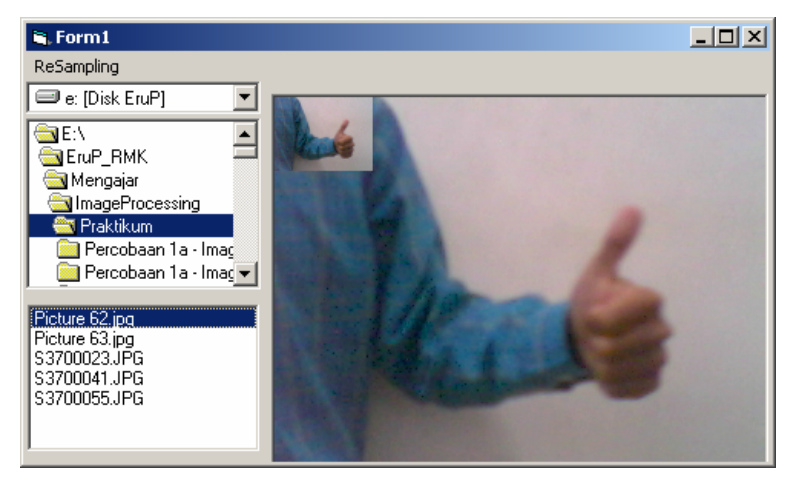

19. Gunakan program module1 dan form1 seperti pada percobaan sebelumnya dengan

menambahkan program berikut pada form1.

```
Private Sub mnuReSampling_Click() 
     Dim x As Integer, y As Integer 
     Dim p As Long 
     Dim ReSampling As Integer 
     ReSampling = 5 
    For y = 0 To Picture1. ScaleHeight - 1 Step ReSampling
        For x = 0 To Picture1. ScaleWidth - 1 Step ReSampling
              p = GetPixel(Picture1.hdc, x, y) 
             SetPixel Picture1.hdc, x \setminus Resampling, y \setminus Resampling, p
         Next 
     Next 
     Picture1.Refresh 
     MsgBox "Selesai" 
End Sub
```
- 20. Coba program tersebut dan ubah-ubah nilai resampling untuk mendapatkan ukuran yang berbeda.
- 21. Pada percobaan tersebut gambar asli masih tampak. Coba lakukan perubahan program agar hanya menampilkan gambar hasil saja dan gambar asli dapat dibuang.
- 22. Percobaan berikut digunakan untuk melakukan pengubahan ukuran gambar dengan cara lainnya, yaitu dengan melakukan kuantisasi. Buat proyek baru dengan menyalin program sebelumnya.
- 23. Tambahkan menu "Quantization" dengan nama mnuQuantization pada form tersebut.
- 24. Masukkan sub program berikut pada form1.

```
Private Sub mnuQuantization_Click() 
    Dim x As Integer, y As Integer 
    Dim xx As Integer, yy As Integer 
     Dim p As Long 
     Dim R As Integer, G As Integer, B As Integer 
     Dim Quantization As Integer 
     Quantization = 5 
     ReDim vImage(0 To Picture1.ScaleWidth - 1, _ 
                   0 To Picture1.ScaleHeight - 1) As tRGB24 
    For y = 0 To Picture1. ScaleHeight - 1
        For x = 0 To Picture1. ScaleWidth - 1
             p = GetPixel(Picture1.hdc, x, y) 
            vImage(x, y) . R = p And &HFF
            vImage(x, y) . G = (p \setminus \&H100) And &HFFvImage(x, y). B = (p \ &H10000) And &HFF
         Next 
     Next 
    For y = 0 To Picturel. ScaleHeight - 1 Step Quantization
        For x = 0 To Picturel. ScaleWidth - 1 Step Quantization
            R = 0G = 0B = 0For yy = 0 To Quantization - 1
                For xx = 0 To Quantization - 1
                     R = R + vImage(x + xx, y + yy).RG = G + vImage(x + xx, y + yy).GB = B + vImage(x + xx, y + yy).B Next 
             Next
```

```
R = R \setminus (Quantization * Quantization)G = G \setminus (\overline{Quantization} * \overline{Quantization})B = B \setminus (Quantization * Quantization)If R > 255 Then R = 255 If G > 255 Then G = 255 
              If B > 255 Then B = 255SetPixel Picture1.hdc, x \setminus Quantization, y \setminus Quantization,
                   RGB(R, G, B) Next 
     Next 
     Picture1.Refresh 
     MsgBox "Selesai" 
End Sub
```
25. Uji dengan membuka suatu gambar tertentu.

- 26. Ubah nilai quantization menjadi 2, 10, 20.
- 27. Bandingkan hasilnya dengan metode resampling.

#### Tugas

- 1. Mengapa ukuran kernal dari filter LPF harus bernilai ganjil ?
- 2. Mengapa ukuran dari buffer vImage harus bersifat dinamis ?
- 3. Perhatikan pada program LPF, re deklarasi variable vImage menggunakan batasan –Kernel\2 sampai ukuran Gambar + Kernel\2 -1. Mengapa tidak dari 0 sampai ukuran gambar -1 saja ?
- 4. Apa perbedaan penggunaan penskalaan menggunakan resampling dengan quantization ? Terangkan dari prinsip kerja, hasil dan kecepatan.